## **Google データポータル用テンプレート**

## **Google アナリティクス 4 &SearchConsole レポート の初期設定**

2022 年 6 月 13 日作成

ご購入いただきありがとうございました。次に従ってテンプレートをコピーしてください。

#### **■必要環境**

・Google アナリティクスで GA4 のデータ蓄積ができていること

- ・Google アナリティクスの管理者である Google アカウントでブラウザにログインした状態であること
- (ブラウザは、GoogleChrome 最新版推奨)
- ・Google データポータルが使用開始にすること(まだの方は、作業途中で聞かれますので開始を押して下さい)

#### **■利用方法**

①下記のコピー元テンプレートの URL にブラウザでアクセスします。

# <https://datastudio.google.com/s/>〇〇〇〇

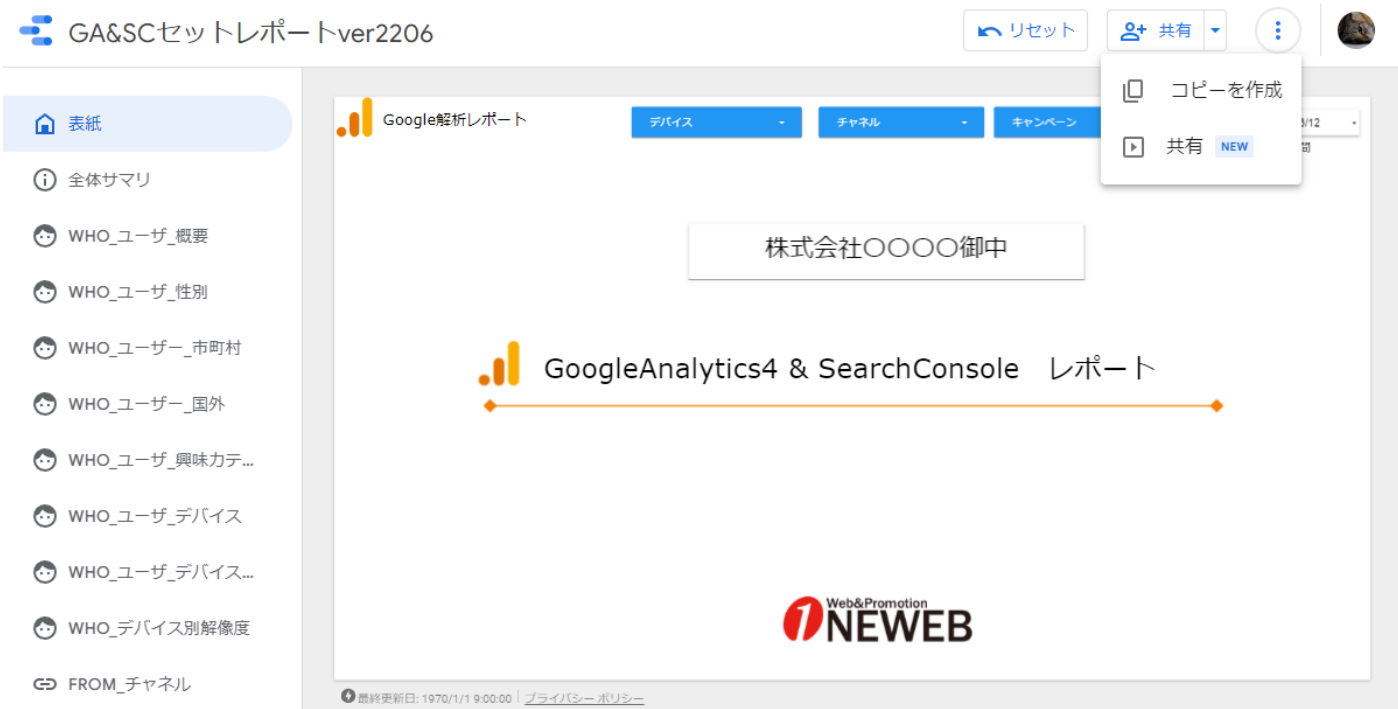

### ②テンプレートのコピーを作成

左上の3点マークをクリックすると「コピーを作成」が表示されますので、クリックしてテンプレートのコピーを作成します。

#### ③新しいデータソースのコピー

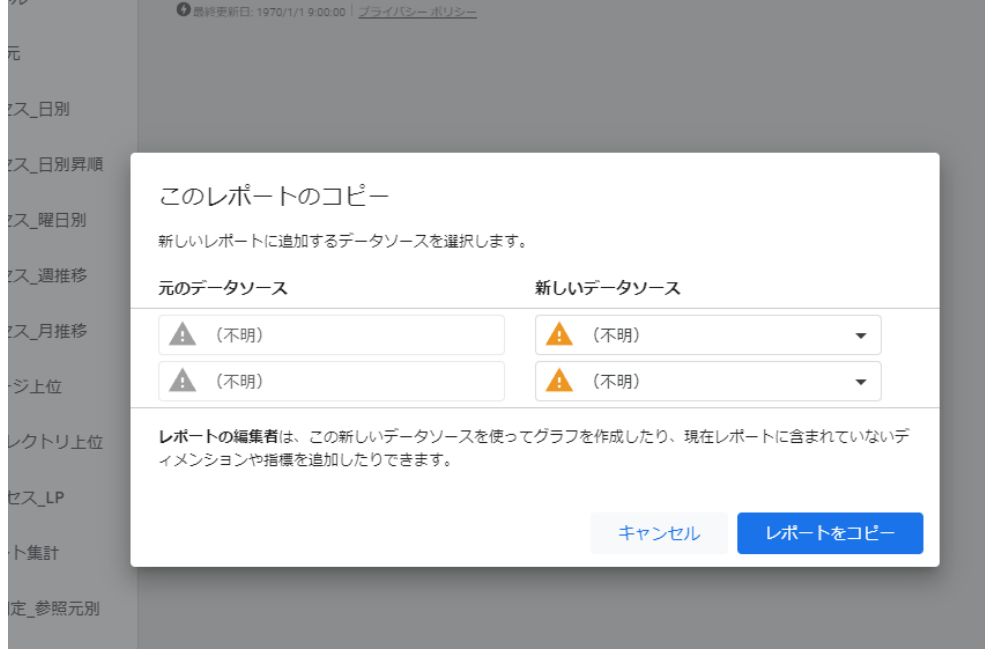

左記のようなポップアップ画面 が表示されますので、「新しい データソース」での、(不明) となっているところを、Google アナリティクス と SearchConsole のデーターソ ースに紐付けを行います。

④コピーしたテンプレートと Google アナリティクスのデータソースとの紐付け方法

まず、新しいデータソースが 2段あるうち上の (不明) 箇所に「Google アナリティクス」を紐付けます。 セレクト画面の下矢印▼をクリックすると下記のように「利用可能なデータソース」が表示されますので、この表示一

番下の青文字「Create data source」を選択します。

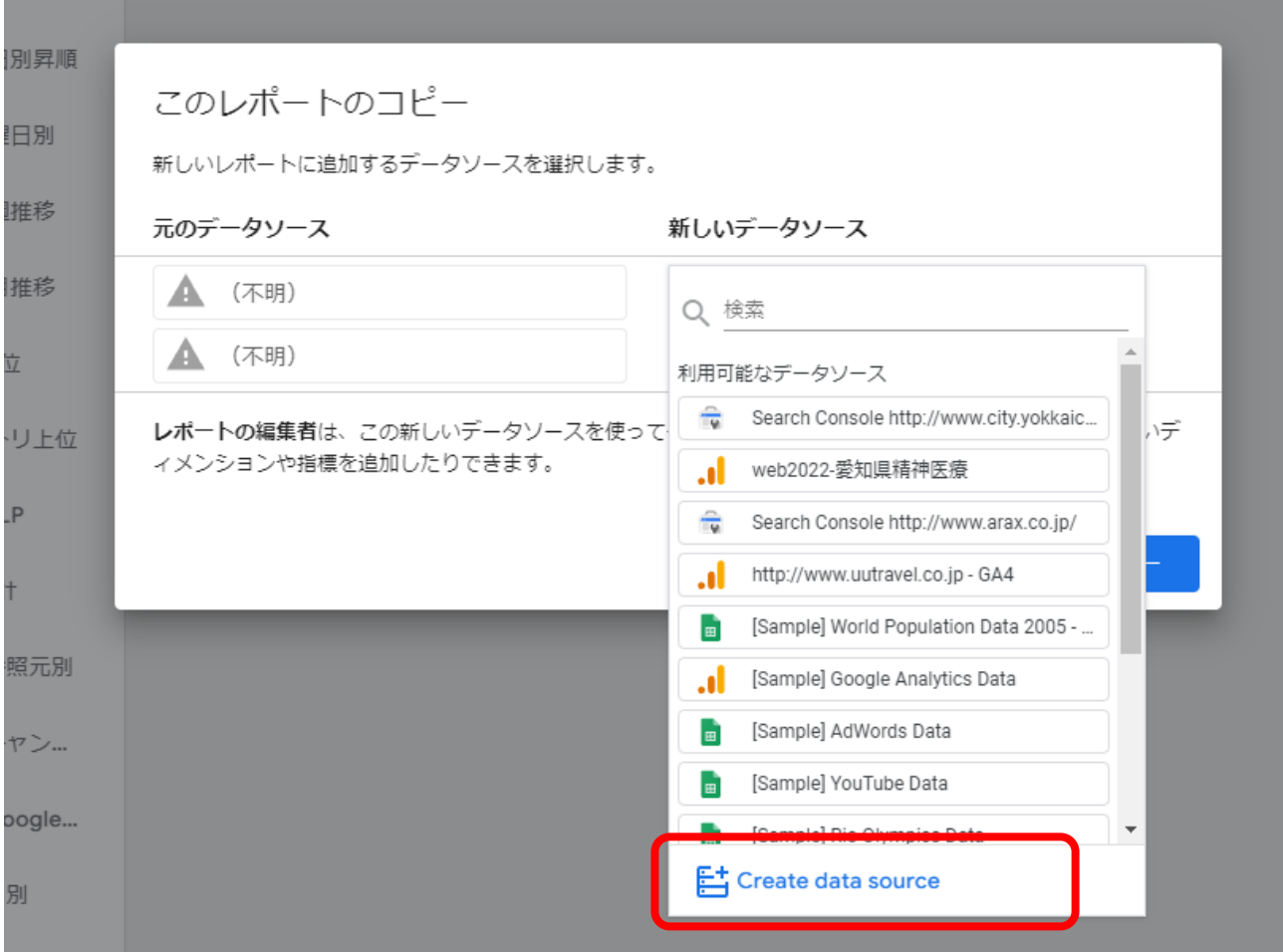

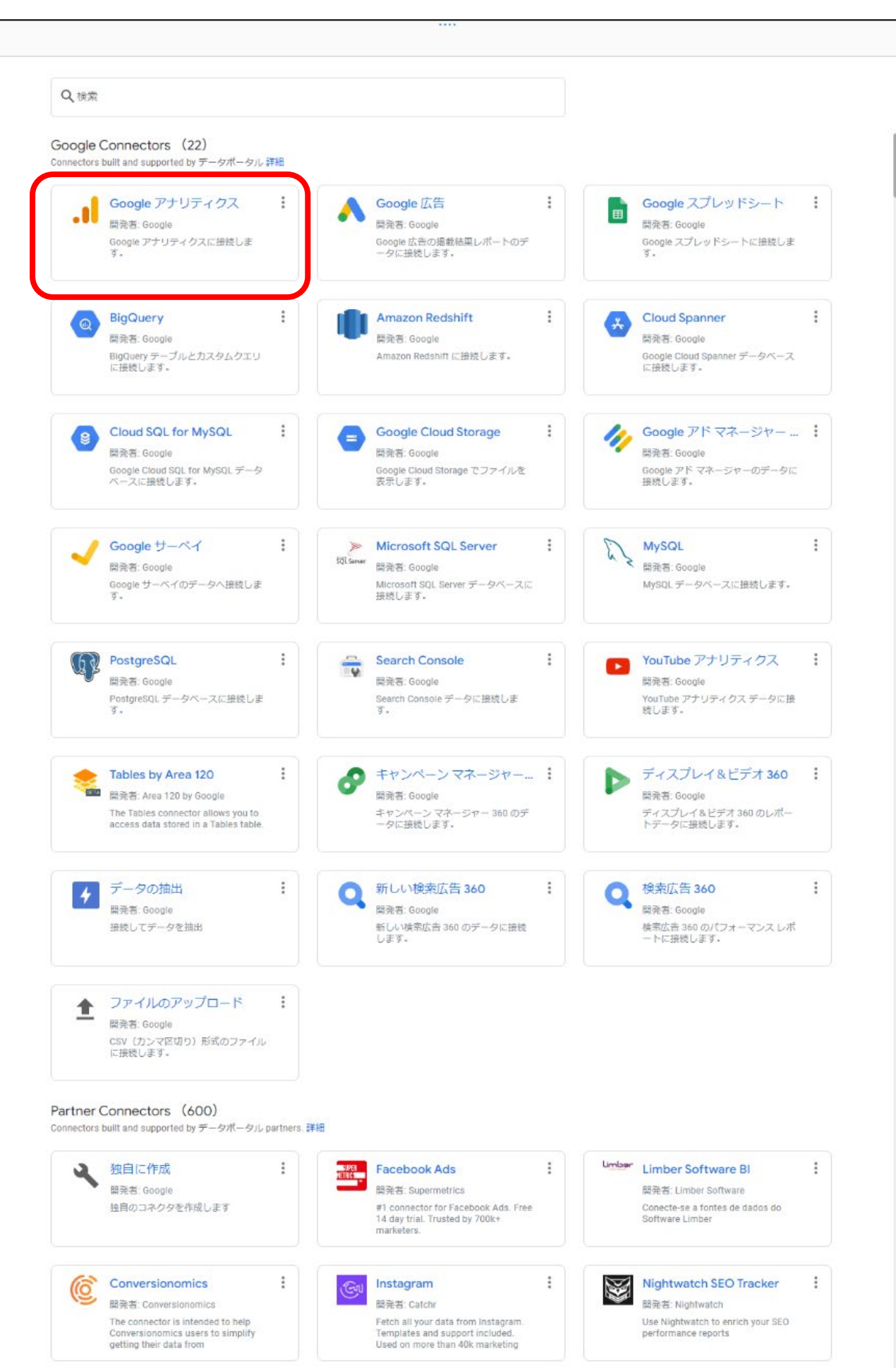

### ⑥Google アナリティクスのアカウントとプロパティを選択する画面になりますので、それぞれ選択し最後に右上の接

## 続ボタンを押します。

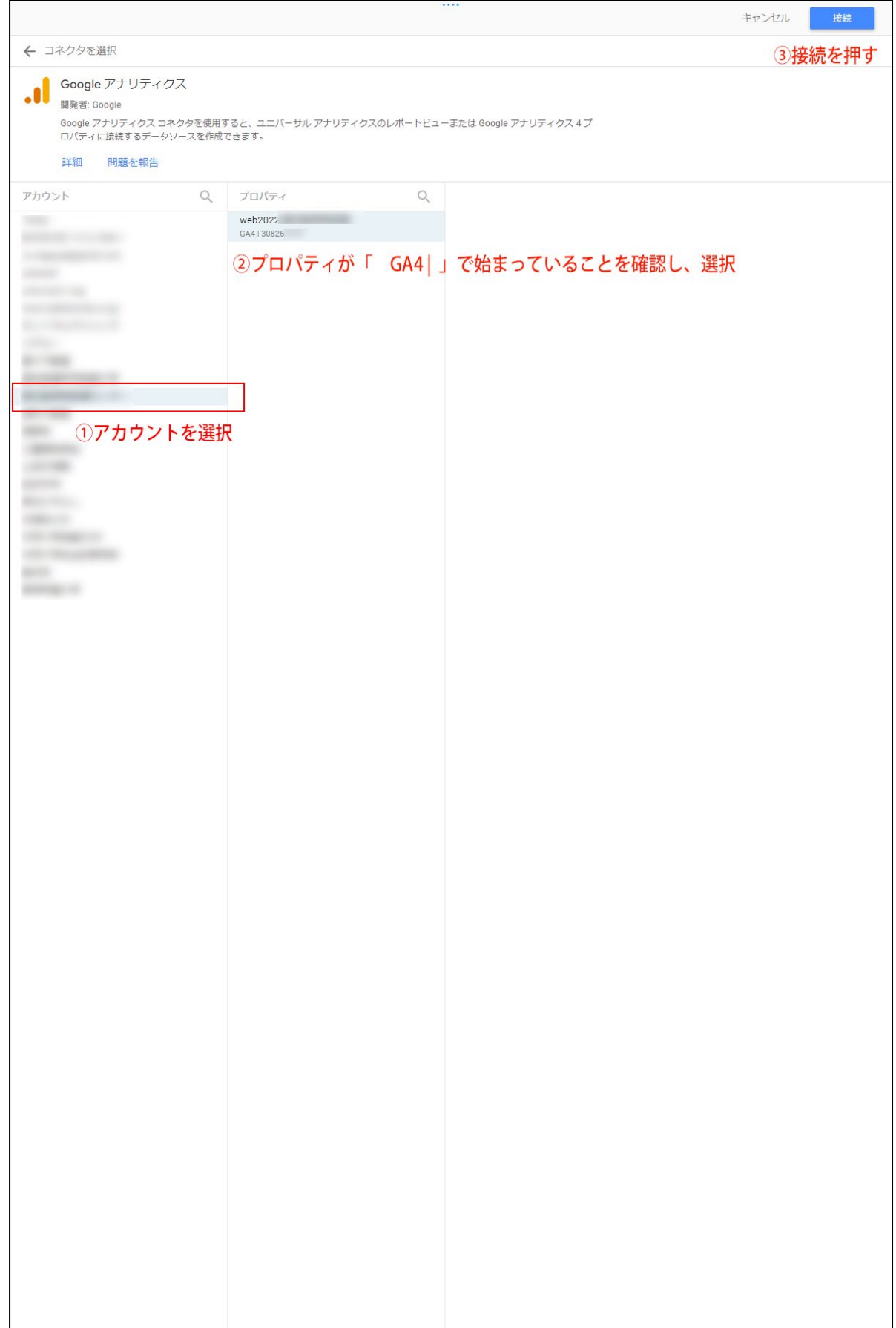

#### ⑦フィールドがたくさん表示されます。何もせずそのまま左上の「レポートに追加」を押します。

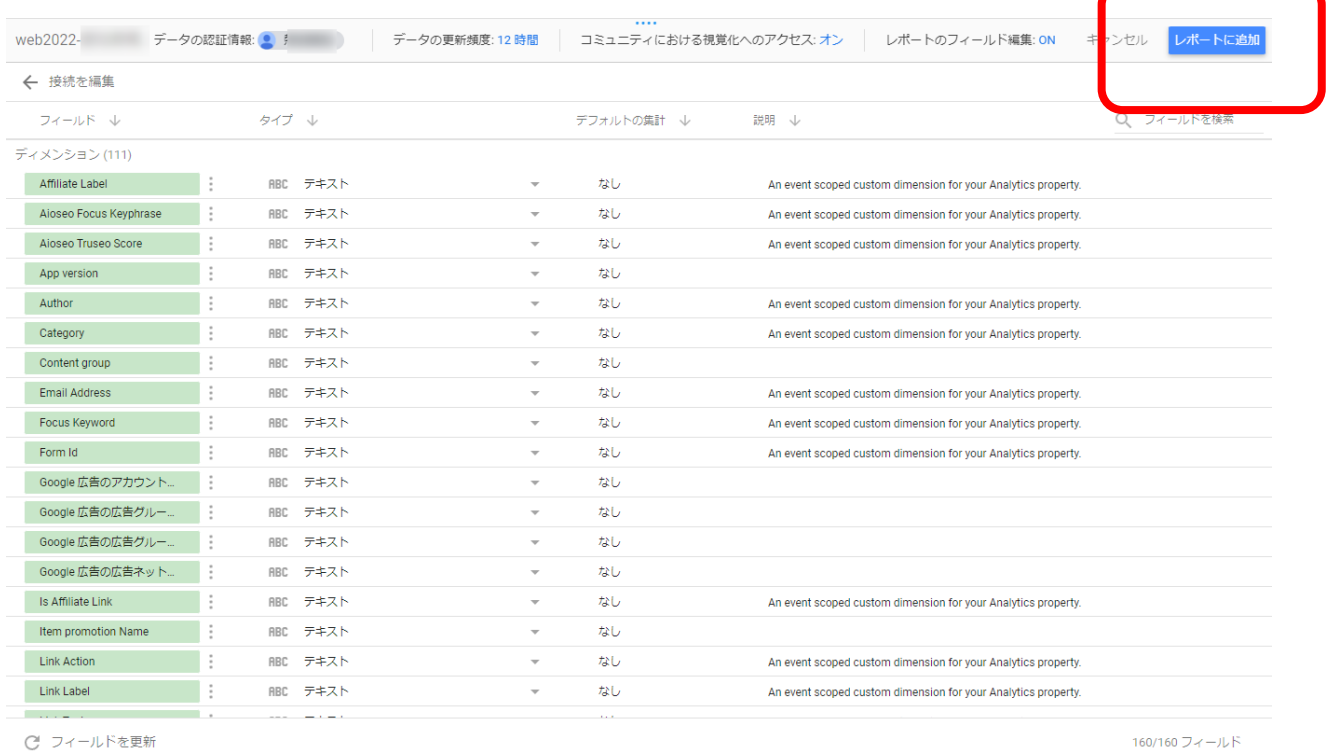

## ⑧左記ほどのポップアップ画面に戻りますので、その時上段に選択した Google アナリティクスのデータソースが表示 されていることを確認します。

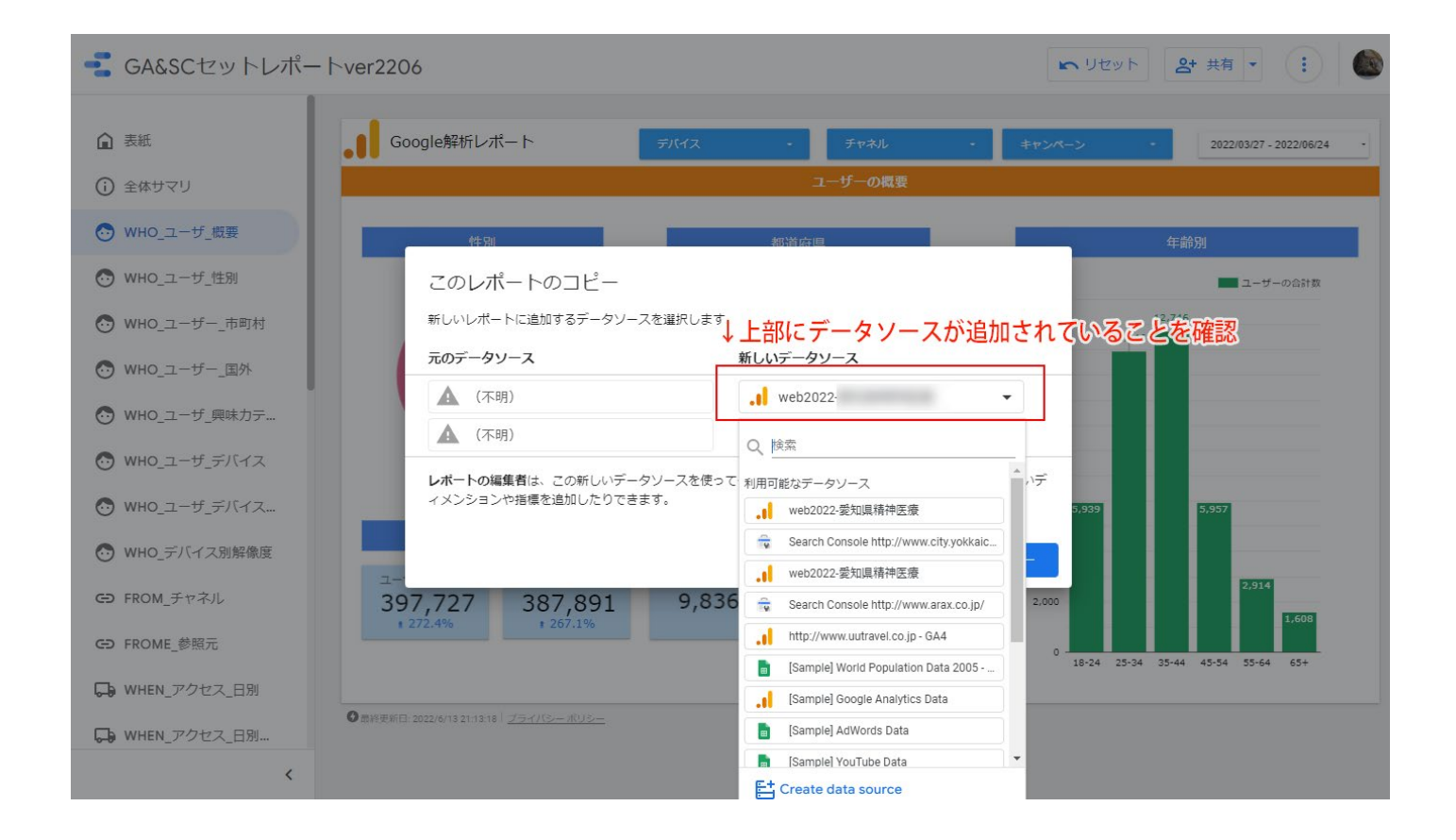

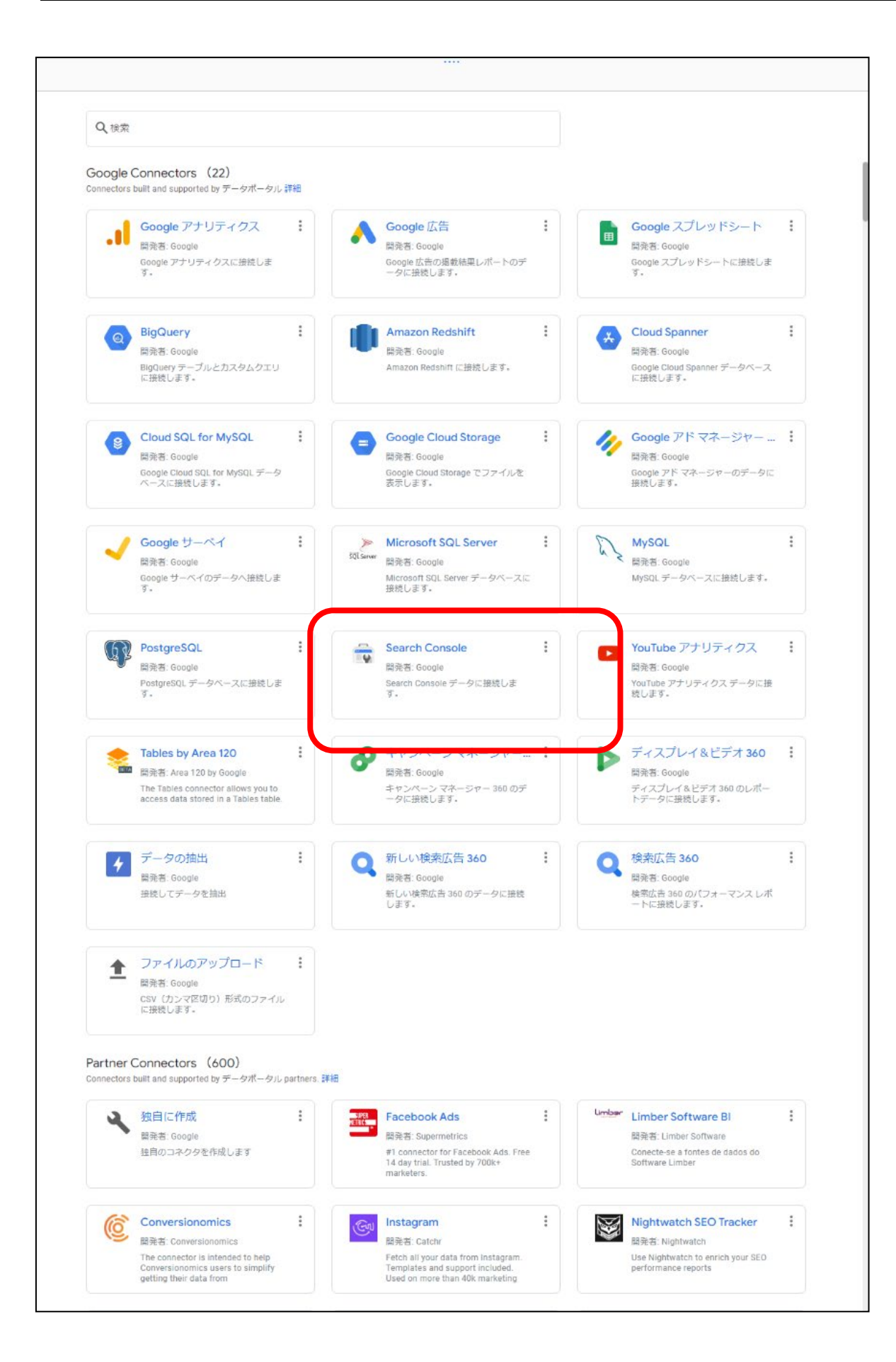

#### す。

最後に右上の青い「接続」を押します。

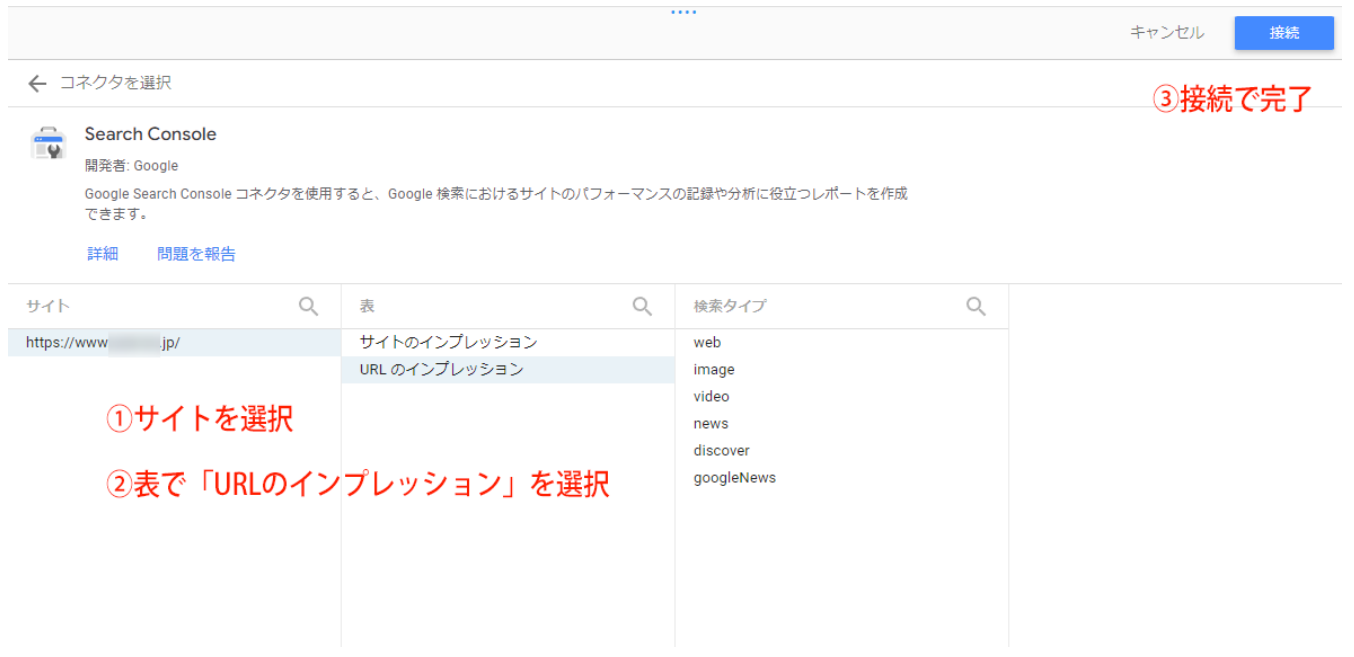

下記のような画面が開きますので、そのまま「レポートに追加」を押します。

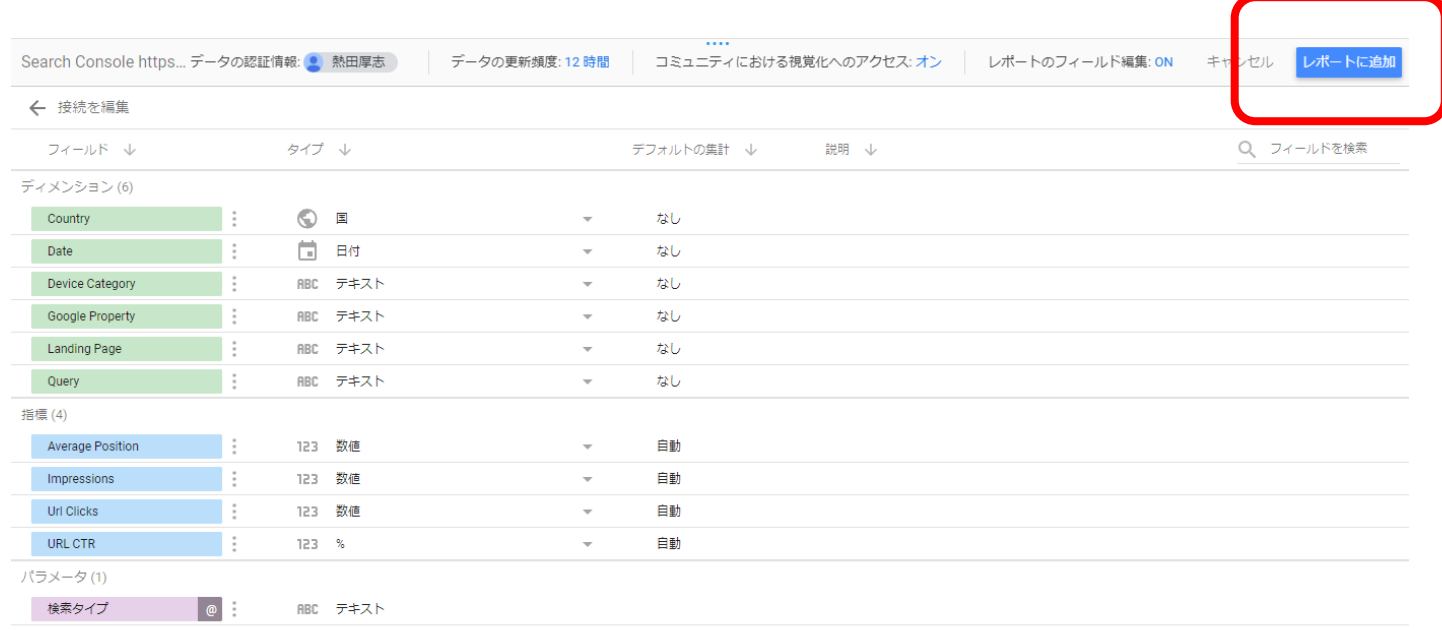

## 10新しいデータソースに、上 (Google アナリティクス 4)で下 (Search Console)が出来ているのを確認した ら、「レポートをコピー」してください。

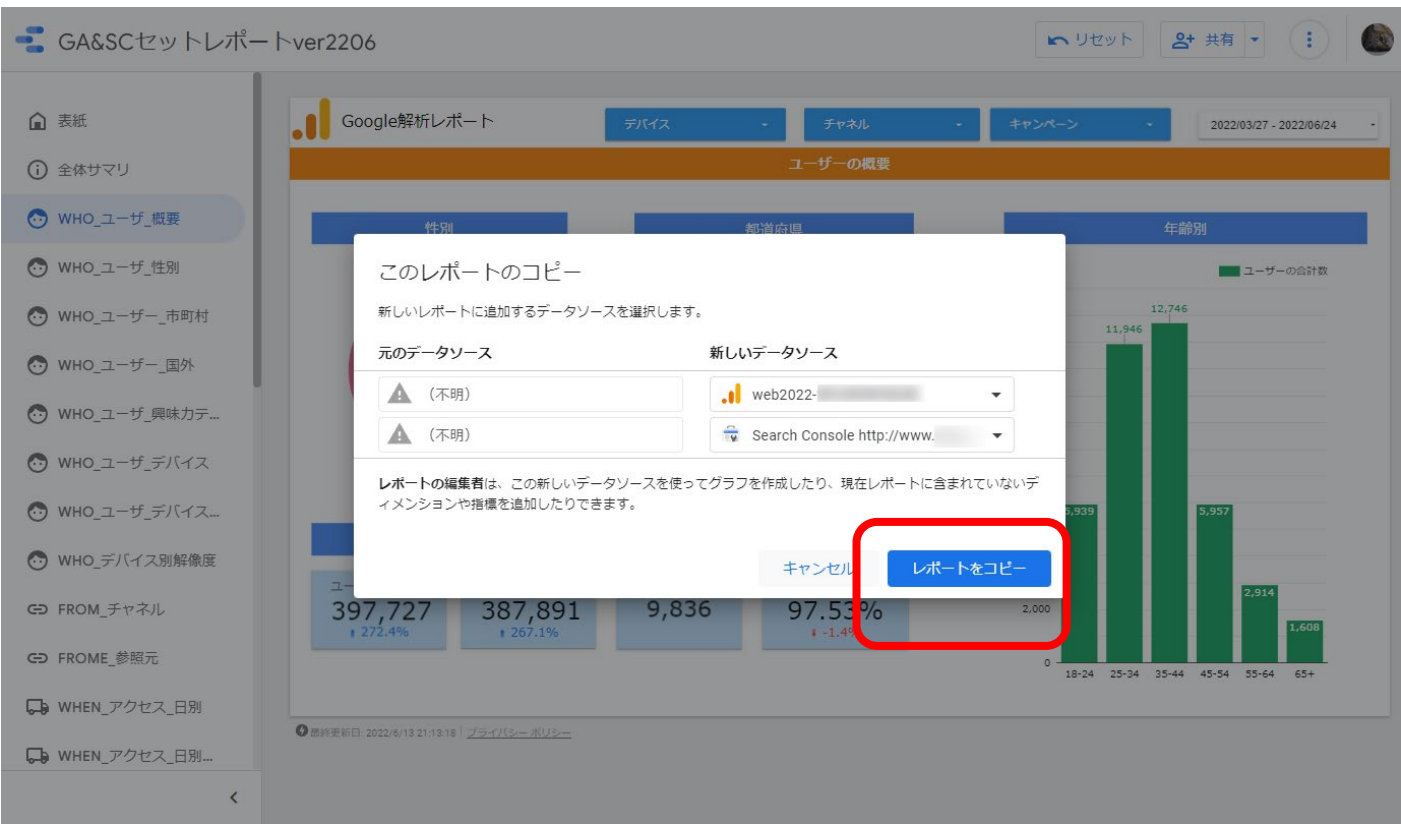

## ⑫しばらくして下記のような画面になり、タイトル末尾に**「のコピー」**と変わっていたらコピー成功です。 適当なレポートページを開いて、選択したサイトの集計が出ていることを確認して終了です。

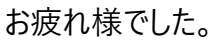

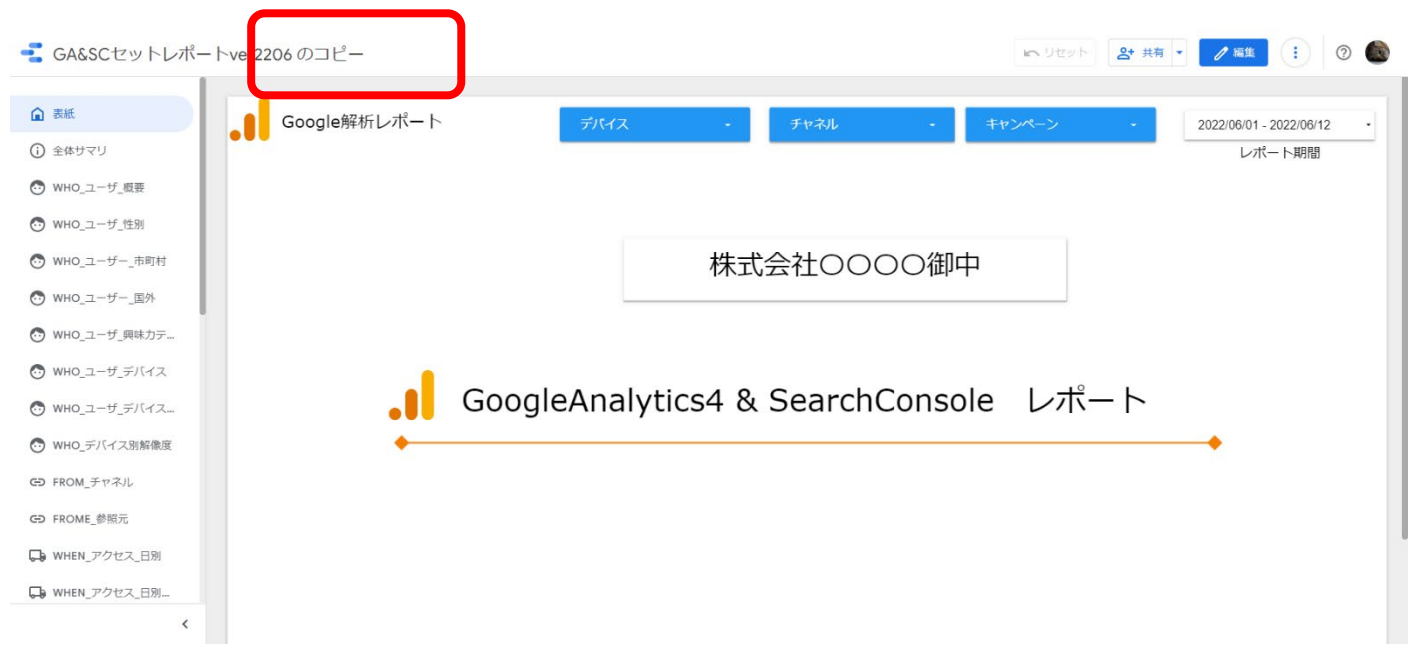

# ■サポートについて ※サポート付きプランの場合

サポートは電話、メール、Google リモートデスクトップ、ZOOM で対 応しております。

対応時間 平日 10:00~18:00 お電話 052-×××× メール [info@ga4-report.com](mailto:info@ga4-report.com)

Google リモートデスクトップや ZOOM での対応希望の方は、まず 電話かメールでお問い合わせください。日程・時間の調整をさせてい ただきます。

可能であれば即日の対応いたしております。

■お問合せに必要な情報

(共通)

お客様の Google アカウント、接続するサイトの URL

(リモート)

お使いのパソコンに、Google リモートデスクトップの関連アプリのイン ストール

■作業時間

概ね 30 分~1 時間を見込んでいます。